# **Manuel d'instructions - Addendum**

Les écrans représentés dans ce manuel le sont à titre d'illustration uniquement et peuvent différer en fonction du modèle.

# (Pour Innov-ís XJ1 uniquement) Points utilitaires et points décoratifs/ de caractères

## **Point pour fil couché en mouvement libre**

C-01 (point pour fil couché en mouvement libre) a été déplacé de la catégorie Q à la catégorie S, et le numéro de motif a été changé à S-01.

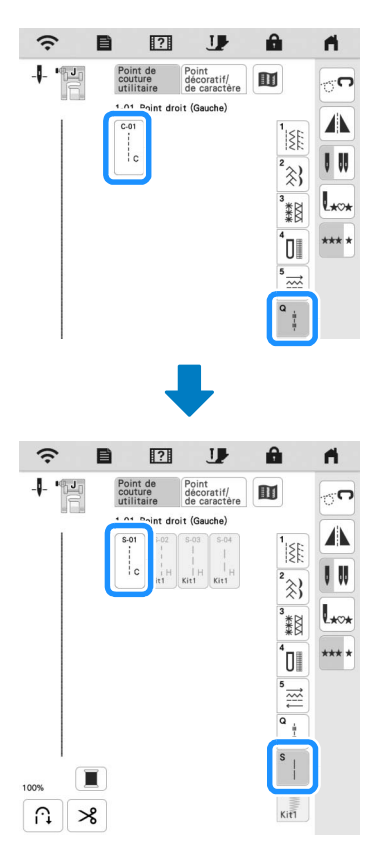

# Broderie

#### ■ Cadre à broder

Le cadre à broder magnétique en option peut être utilisé. Pour plus de détails sur le cadre à broder magnétique, contactez votre revendeur Brother agréé.

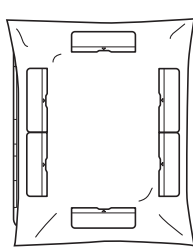

300 mm (H) × 180 mm (L) (env. 12" / pouces (H) × 7" / pouces (L))

# Abaissement automatique du pied-de-biche pendant la broderie

Quand [Pied de broderie- Auto Bas] sur l'écran des réglages de la machine est réglé sur [ON], lorsque vous appuyez sur la touche « Marche/Arrêt » alors que le pied-de-biche est relevé, le pied-de-biche s'abaisse automatiquement avant de commencer la broderie.

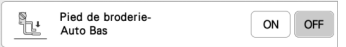

# Distance d'appliqué

La procédure de spécification de la [Distance de l'appliqué au contour] a changé.

#### Mémo

• Dans les versions précédentes, [Distance de l'appliqué au contour] était sur l'écran des réglages.

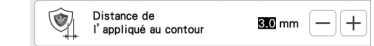

**AREPORTEZ-VOUS à l'étape a** de la section « Création d'une **pièce d'appliqué » du manuel d'instructions de la machine et sélectionnez un motif.**

**e** Reportez-vous à l'étape **e** de la section « Création d'une **pièce d'appliqué » du manuel d'instructions de la machine**  et appuyez sur  $\bullet$ .

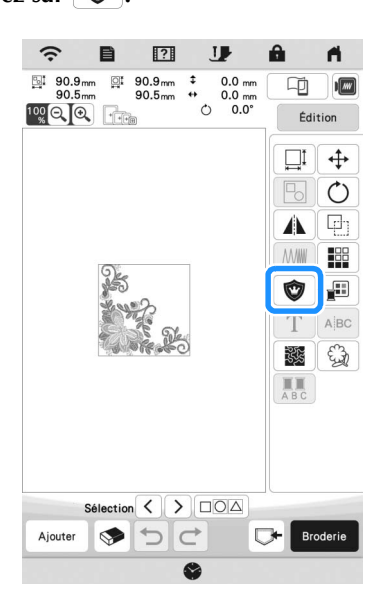

#### **B** Spécifiez la distance entre le motif et le contour de

l'appliqué, puis appuyez sur  $\vert \circ \infty$ 

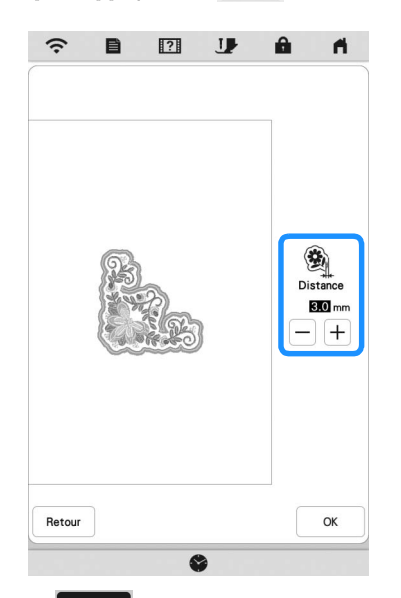

# **4** Appuyez sur **Broderie**

**E** Suivez l'étape **6** et les étapes suivantes de la section **« Création d'une pièce d'appliqué » du manuel d'instructions de la machine.**

# Mon Centre de Motifs (My Design Center)

#### $\blacksquare$  Type de point

Le type de point apparaît en dessous de la barre de couleur de la touche de l'outil d'exécution de traits.

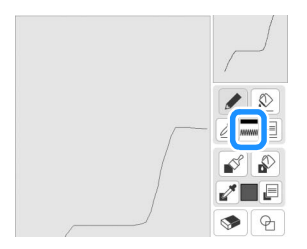

# ■ Touche pour les points de remplissage décoratifs

La touche pour les points de remplissage décoratifs dans [Propriétés de la zone] a été modifiée.

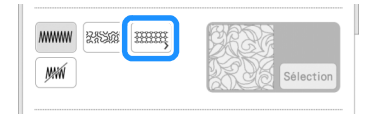

# Autres fonctions

## **Procédure de mise à jour à l'aide d'une** connexion à un réseau local LAN sans fil

Si la machine est connectée à un réseau sans fil par le biais d'une connexion puissante et fiable, vous pouvez télécharger les fichiers de mise à niveau directement sur la machine via le réseau. Pour plus de détails sur la connexion au réseau local LAN sans fil, reportez-vous à la section « FONCTIONS DE CONNEXION AU RÉSEAU SANS FIL » du manuel d'instructions de la machine.

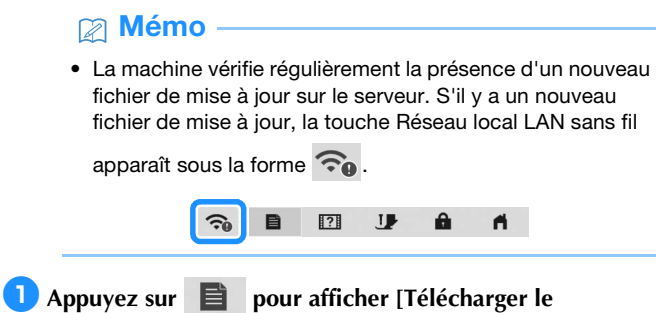

**programme de mise à jour] de l'écran des réglages.**

#### **Appuyez sur** Démarrer

- La machine commence à télécharger le fichier de mise à jour s'il y a un nouveau fichier de mise à jour sur le serveur.
- Le nombre de pages de l'écran des réglages varie selon le modèle.

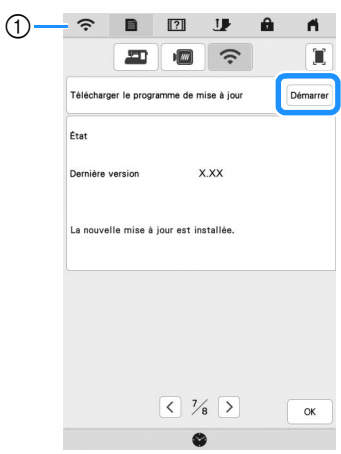

a Quand la touche Réseau local LAN sans fil apparaît sous la

forme  $\sum$ , si vous appuyez sur  $\beta$ <sup>émarrer</sup>, la machine vérifie s'il existe un nouveau fichier de mise à jour. S'il existe un nouveau fichier, le téléchargement commence.

#### <sub>Ö</sub> Remarque

- Ne mettez pas la machine hors tension pendant le téléchargement.
- Appuyez sur <sup>Pause</sup> pour mettre le téléchargement en

pause. Pour redémarrer, appuyez sur Reprise

<sup>c</sup>**Lorsque le téléchargement est terminé, éteignez la** 

machine, puis maintenez  $(\dagger)$  (Touche Enfilage **automatique) tout en allumant la machine.**

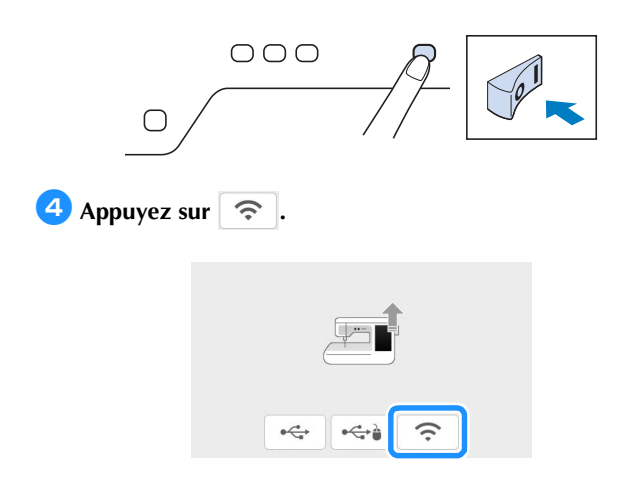

#### **E** Appuyez sur <sup>Charger</sup> pour mettre à jour la machine.

\* Ne mettez pas la machine hors tension pendant la mise à jour.

#### **Mémo**

• Si des modifications ou des ajouts sont apportés aux fonctions, les manuels disponibles sur la machine peuvent être mis à jour.

#### **Message pour le réseau local LAN sans fil**

Le message suivant peut apparaître après la mise sous tension de la machine.

Pour spécifier les réglages du réseau local LAN sans fil, appuyez sur [OK], puis reportez-vous aux étapes  $\Theta$  à  $\Theta$  de la section « Utilisation de l'assistant pour configurer la connexion au réseau

sans fil » du manuel d'instructions de la machine pour spécifier les réglages.

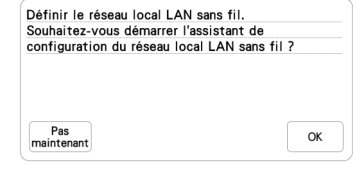

#### Didacticiels vidéo

Certains didacticiels vidéo ont été mis à jour. Reportez-vous à la section « Visionnage d'un didacticiel vidéo » du manuel d'instructions de la machine.

#### ■ Kit

[KIT I] a été ajouté à l'écran des réglages. Il est possible que les touches ou onglets de certains motifs de points ou motifs de broderie apparaissent en gris clair et ne soient pas disponibles. Pour activer le [KIT I], il faut acheter un KIT de mise à niveau en option.

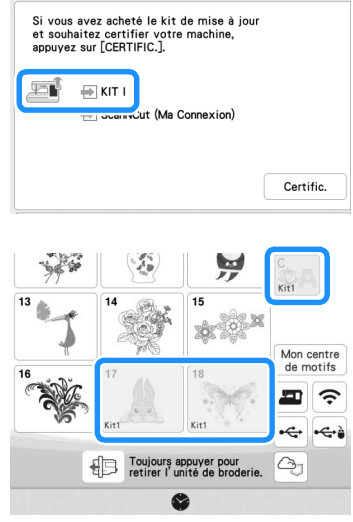

# Broderie

## ■ Réglage de la tension du fil

Si vous modifiez le réglage par défaut de la tension du fil, le nouveau réglage se conserve après avoir éteint et rallumé la machine. Ce nouveau réglage s'appliquera à n'importe quel motif sélectionné.

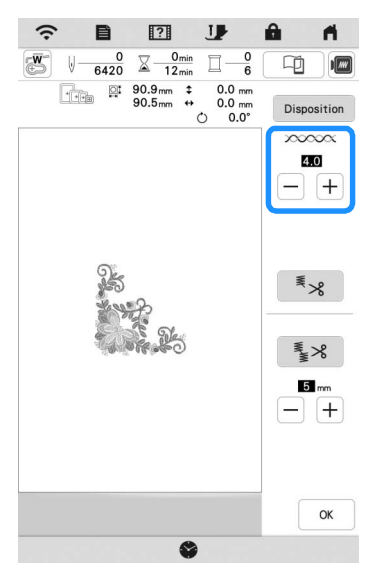

# Autres fonctions

## ■ Réinitialisation de la machine

Si nécessaire, toutes les données enregistrées, tous les réglages personnalisés et toutes les informations de réseau de la machine peuvent être effacés. Lorsque vous prêtez ou transférez la machine à une autre personne, ou avant de mettre la machine au rebut, veillez à utiliser le menu « Rétablir les valeurs par défaut » pour rétablir les réglages par défaut et supprimer toutes les informations de réglage afin d'éviter que des tiers n'y accèdent.

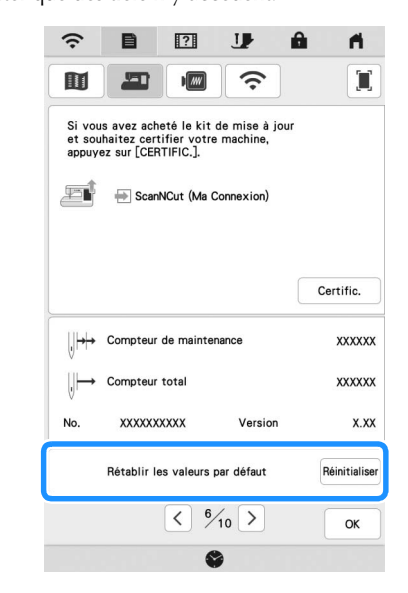

## ■ Compatibilité avec l'application Artspira

Des fonctions ont été ajoutées pour l'application Artspira. Ces fonctions permettent de transférer les contenus publiés sur l'application vers la machine à broder et de profiter des fonctions de l'application pour créer des projets originaux.

Pour de plus amples informations sur l'application, reportez-vous au site Web officiel. Pour plus de détails sur l'utilisation de la machine à broder à l'aide de l'application, reportez-vous au guide rapide de l'application Artspira sur la page d'aide Artspira (https://s.brother/csyai/).

#### ScanNCut (Ma Connexion)

### **\* Limité à certaines régions de commercialisation.**

« ScanNCut (Ma Connexion) » a été ajouté à l'écran des réglages.

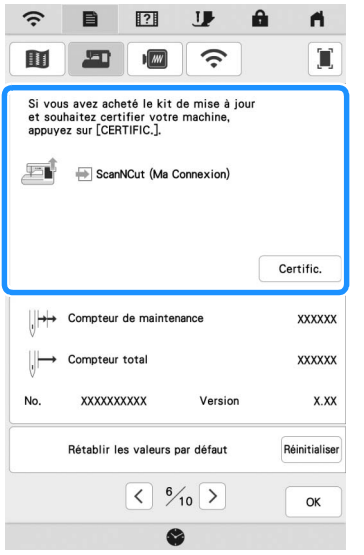

Après avoir activé « ScanNCut (Ma Connexion) », vous pourrez utiliser des fonctions qui pourront être combinées aux fonctions de la machine de découpe Brother (modèles compatibles uniquement).

- O Envoyez un motif intégré de la machine de découpe à la machine à broder et modifiez le motif dans Mon Centre de Motifs (My Design Center) pour le broder.
- O Envoyez un motif de broderie de la machine à broder à la machine de découpe pour le découper/tracer.
- O Appliquez des réglages d'appliqué à une partie du motif de broderie dans la machine à broder, puis créez un appliqué.

Pour plus de détails sur les machines compatibles, consultez le site internet Brother support (Site Web de soutien Brother) (http://s.brother/cnxaa/).

Pour plus de détails sur l'activation de « ScanNCut (Ma Connexion) » et des fonctions combinées, veuillez consulter la page Web suivante et vous reporter au manuel d'instructions « Ma Connexion (pour série Innov-is BP/XE/XJ) ». (https://s.brother/cmead/) ou (https://s.brother/cmeaf/)

French 882-W70/W80/W82 Version A